## **ORIENTAÇÕES PARA ANEXAR UM PARECER AO PROCESSO DE DISPENSA DE DISCIPLINAS NO MÓDULO PORTAL ADMINISTRATIVO**

- 1. Login no SIPAC. https://sig.cefetmg.br/sipac/
- 2. "Portal Administrativo"
- 3. "Protocolo" > processos > adicionar novo documento:

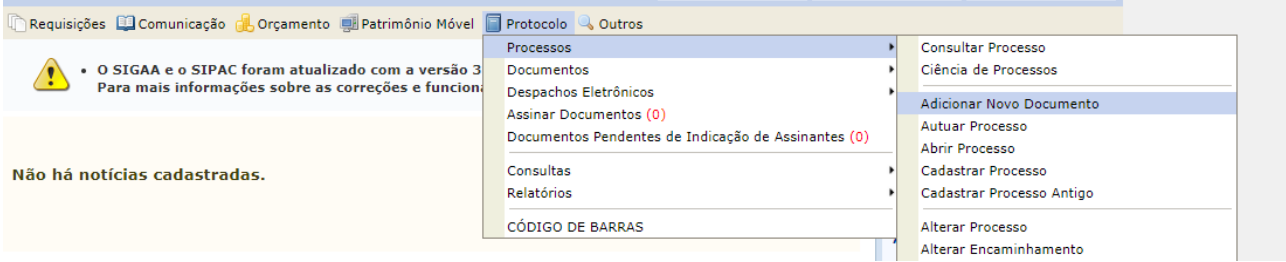

A lista de processos que estão no setor será disponibilizada. Localize o processo de dispensa de disciplina ao qual será anexado o parecer > clique na seta verde, na direita, para entrar no processo escolhido.

## **ADIÇÃO DE DOCUMENTO:**

**Tipo:** PARECER

**Natureza:** Ostensivo

**Assunto detalhado:** Parecer relativo ao pedido de dispensa das disciplinas (…)

**Forma de documento > 2 opções:** (1) escrever na própria tela ou (2) anexar um documento avulso salvo em *pdf*.

**OPÇÃO 1:** Escrever o parecer > adicionar documento > assinar > finalizar

**OPÇÃO 2:** Anexar Documento Digital:

**Data do documento:** data em que o documento foi originalmente feito

**Identificador:** opcional

**Ano:** o ano informado na data acima

**Unidade de origem:** o setor para o qual você está fornecendo o parecer, neste caso, o Departamento no qual é locado – comece a digitar "departamento de" e a listagem indicará as opções existentes

**Data do recebimento:** a partir da data informada acima até a data em que está sendo inserido no sistema

**Responsável pelo recebimento:** neste caso, você mesmo

**Tipo de conferência:** cópia simples

**Arquivo digital:** selecione o documento a ser anexado

> adicionar documento > assinar > finalizar

Caberá ao chefe do departamento movimentar o processo: após inserir um despacho informando do(s) parecer(es), ele deverá encaminhá-lo de volta ao setor que solicitou a análise.